# **PantherFolio RPT: Reviewing a Case**

### The Review Workflow

- a. The portfolio becomes available for review to the committee in PantherFolio
- b. The committee meets to discuss the portfolio, vote on a recommendation, and sign the recommendation report
- c. The committee chair uploads the signed recommendation report to PantherFolio
- d. Finally, the committee chair moves the portfolio forward to the next level of review, which terminates the committee's access to the portfolio (unless the portfolio is sent back by the department head, dean, or administrators).

### Logging in to PantherFolio

1. Open an internet browser of choice (*we recommend using Google Chrome*) and navigate to [https://www.pvamu.edu/](https://iam-api.interfolio.com/users/sso_redirect?tenant_id=14412)academicaffairs/faculty/pantherfolio/ or

Navigate to the PAMU Academic Affairs PantherFolio page and click the

**Login To PantherFolio** 

button

2. You will be taken to the PVAMU Single Sign-On page. Enter your **PVAMU credentials** (username and password) and click **Sign in.**

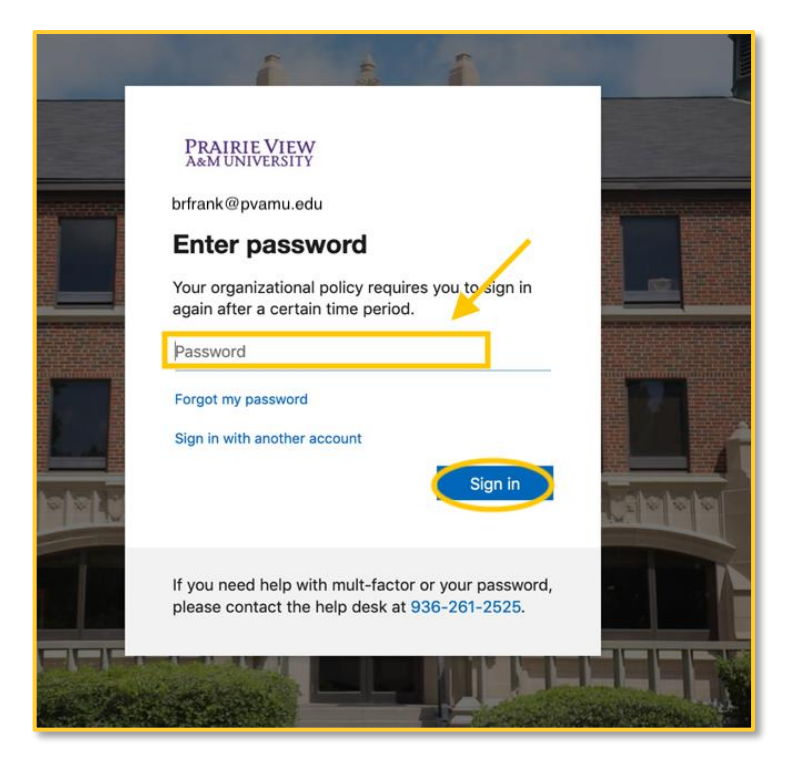

г

You are now taken to the PantherFolio dashboard.

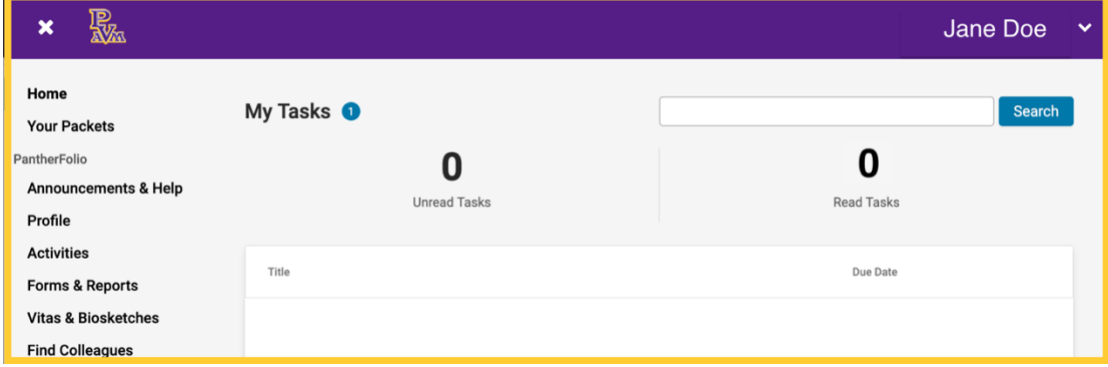

### Accessing the Case (Portfolio)

Select **cases** from the left RPT navigation bar.

n.

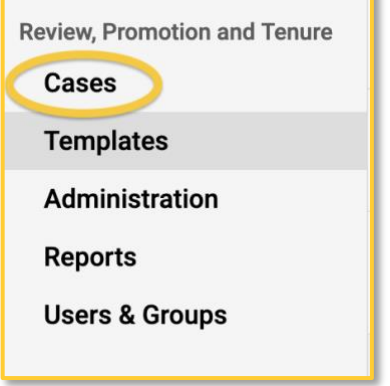

The Case List shows all cases that are available to you. Click on the name of the candidate to the case page.

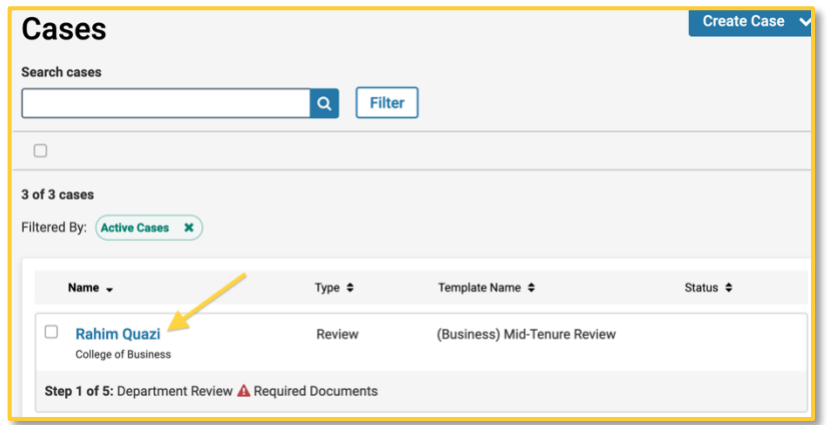

# Viewing a Case

Committee members can access the portfolio materials via the case page. The case page is a tabbed interface, containing the **Case Materials** (candidate's Packet & Internal Sections) and **Case Details** (committee members, comments, committee voting results) tab.

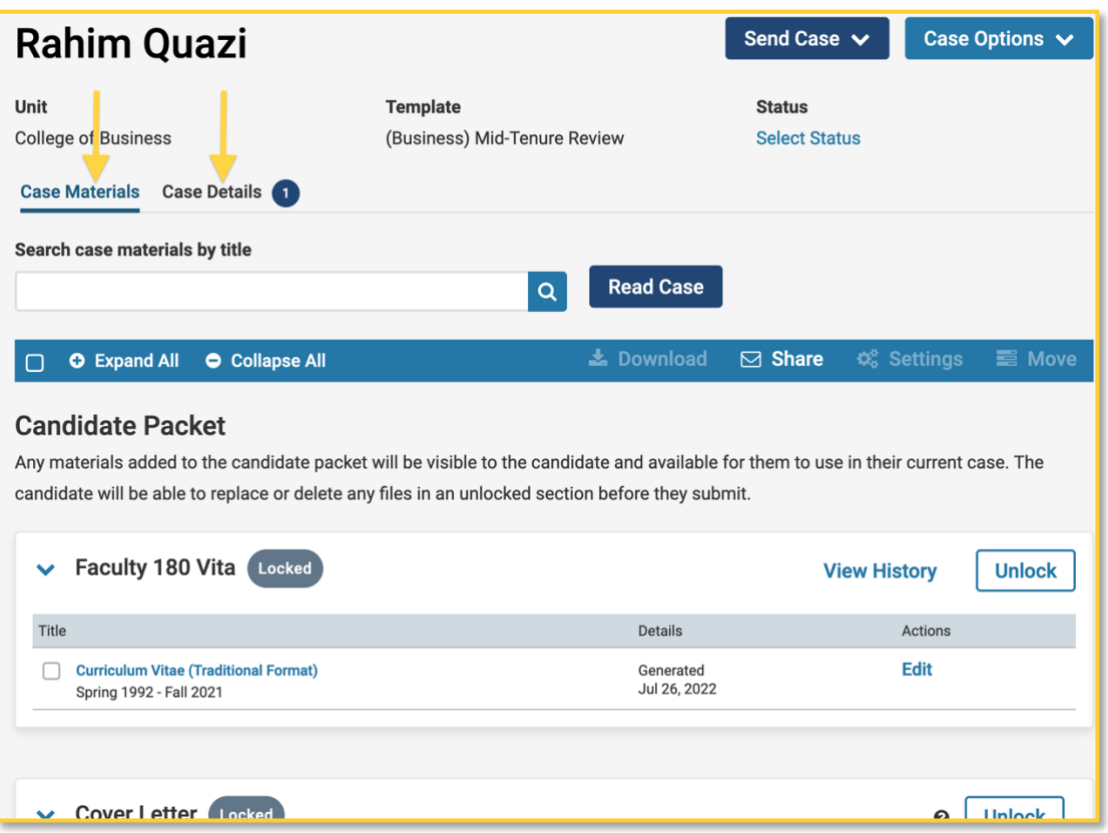

## **Reviewing the case**

Click the *Read Case* button to load all case materials into the document viewer for online review (preferred option).

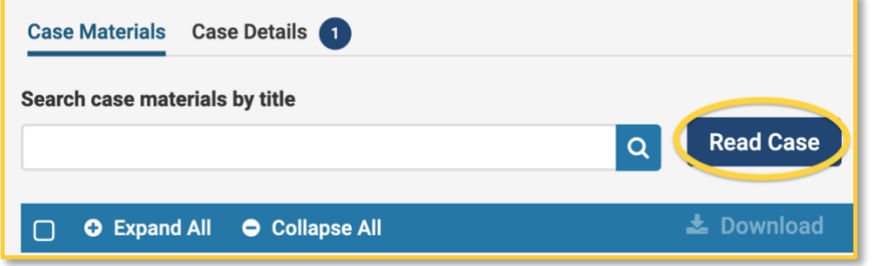

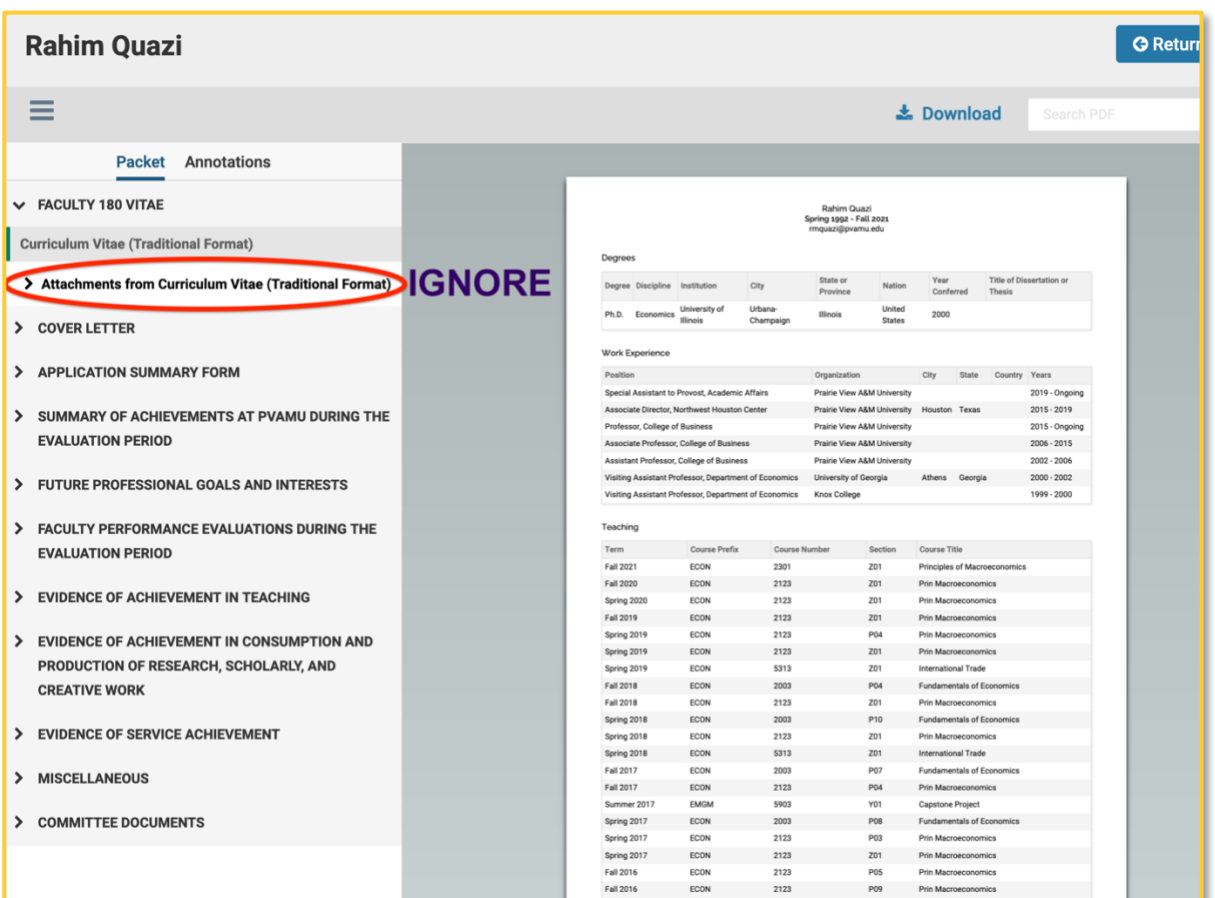

- i. All materials are organized by the case (portfolio) packet sections and are bookmarked in the column to the left
- ii. Reviewers should IGNORE **Attachments from Curriculum Vitae**
- iii. Pages in a document are also bookmarked, including section headers in a document
- iv. Links and videos display in the viewer
- v. Annotations appear on their own tab in the viewer (see "**Making notes on case packet"** for more details)

#### **Downloading a case**

We *do NOT recommend* downloading cases, as downloaded files are not in the case outline. If you must download, please use the **ZIP** option.

- i. select all sections from the list, then click the "Download" button toward the top right of the page
- ii. Choose the **ZIP** option
- iii. You will receive email notifications when the download files are ready
- iv. Click "Your Files Are Ready to Download" under My Tasks

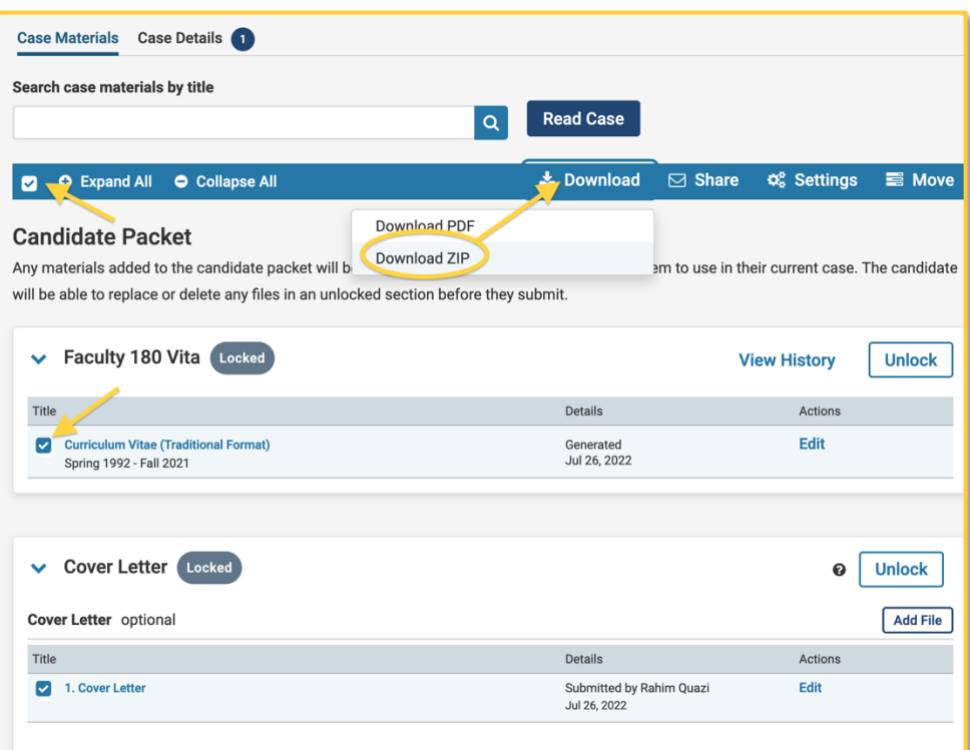

You will receive *email notifications* to your *PVAMU Email* when the download files are ready.

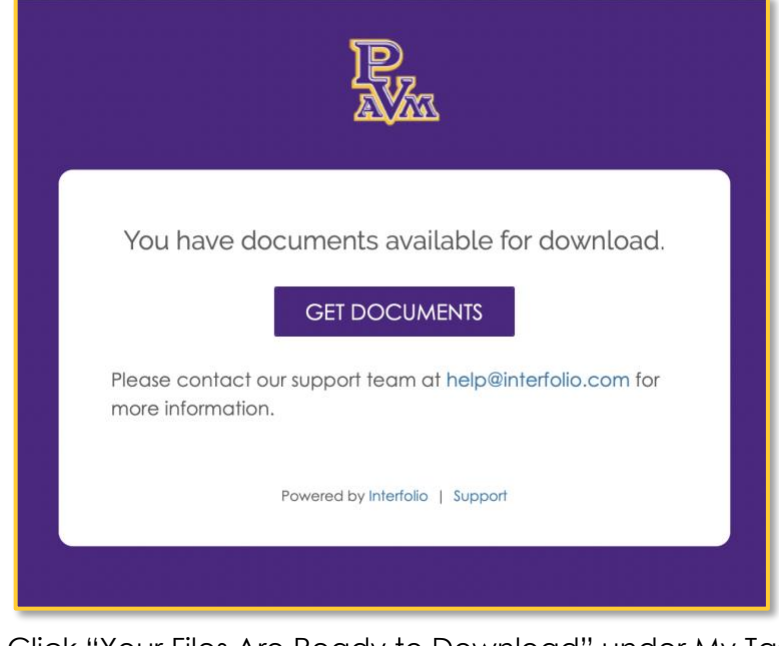

Click "Your Files Are Ready to Download" under My Tasks

Your Files Are Ready to Download

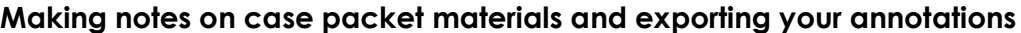

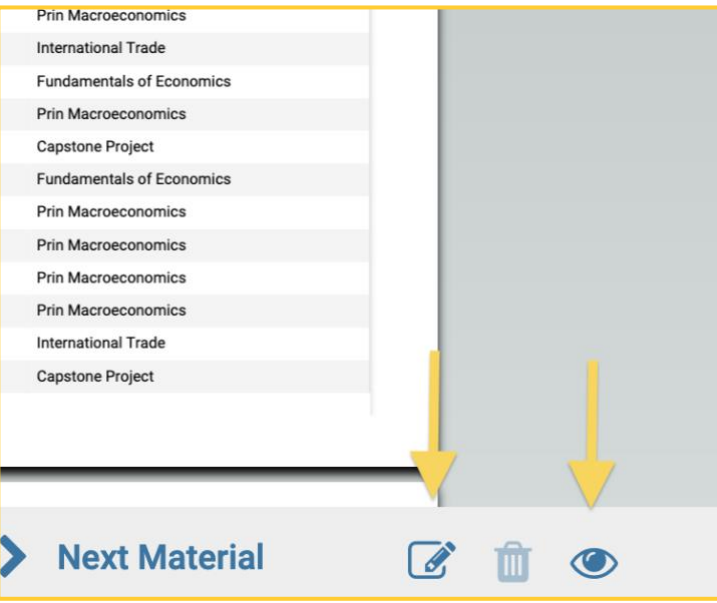

- a. Annotations are added from the lower right corner of the viewer
- b. Click the "Note" icon to add an annotation on the currently displayed document
- c. Click the "View" icon to toggle on or off the display of annotations
- d. After clicking the "Note" icon, select the type of annotation you want to create (Stickie, Point, Area, or Text)
- e. Once created, annotations appear on their own tab in the viewer
- f. You can click the "Export" icon to generate a PDF of your annotations that can be downloaded and printed
- g. Annotations are private notes and are only visible to the reviewer who adds them. However, much like paper notes, annotations may be "discoverable" as open records in case of litigation.

# Submitting Recommendation Reports (Chairs, Department Heads, and Deans)

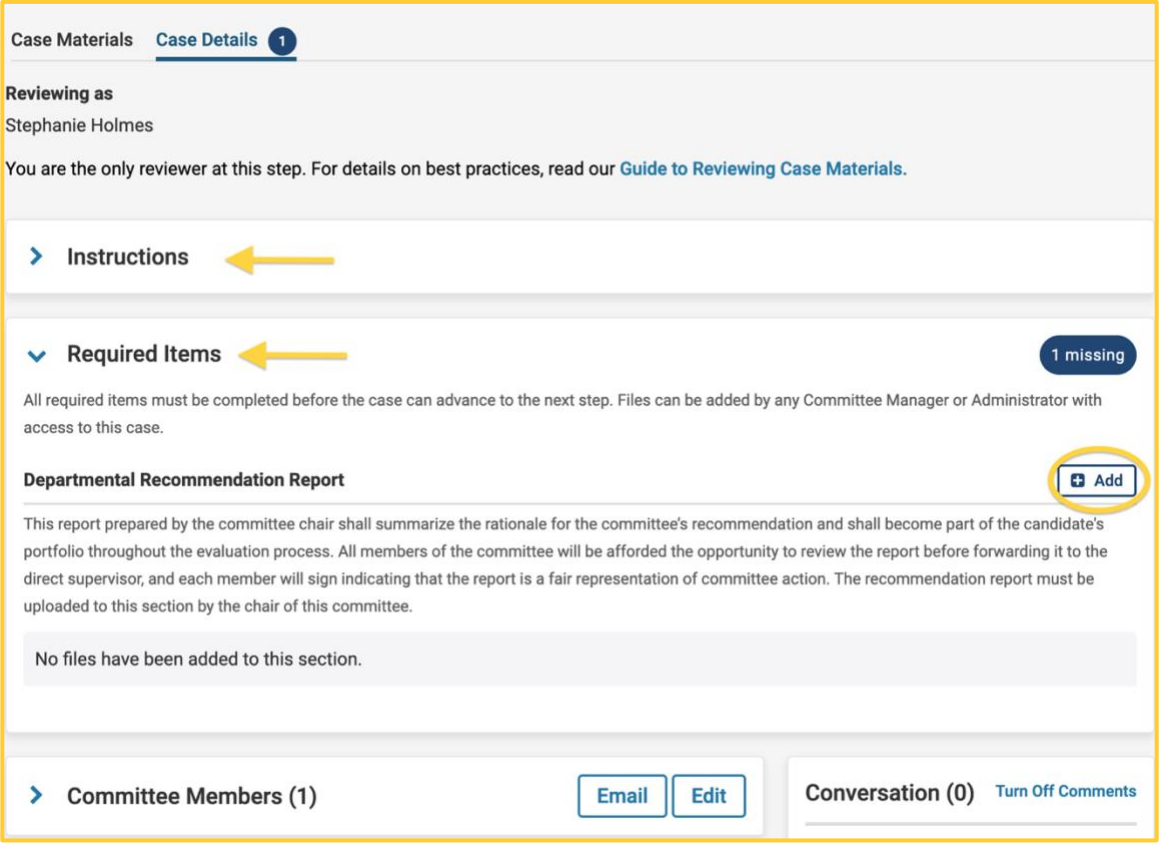

- a. After navigating to the case page, click the **Case Details** button.
- b. Review the **Instructions** section, and required items as set from by the college.
- c. **Required Items**  All required items must be completed before the case (portfolio) can be moved to the next step.
	- **Recommendation Report** (required for the committee chairs, department heads, and deans)

#### Accessing recommendations from previous step

Access the **case page** and scroll to the **Internal Sections.** Previous recommendations (committee documents) are located in the **Committee Documents** section.

*Note: Committee documents can only be seen BEFORE your recommendation report is uploaded and the case is sent to the next step.* 

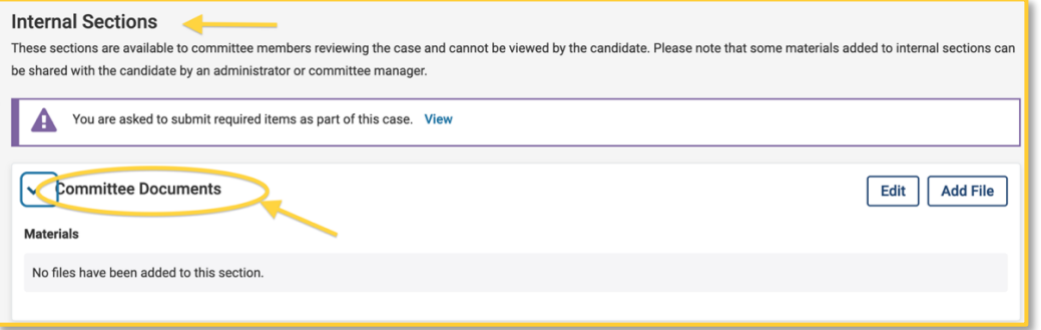

Moving the case to the next/previous step (Chairs, Department Heads, and Deans) The committee chairs, department heads, and deans can move cases forward or backward by clicking the "**Send Case**" button.

Click "**Send Case**" to the right of the page, and select "**Forward to..**."

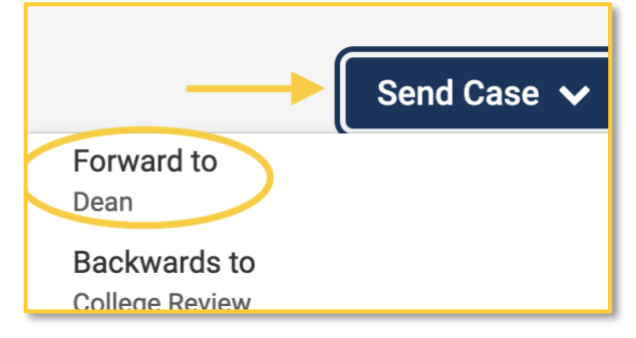

You will see a list of all committees and reviewers gaining access at the next step, and can enter a message to the reviewers gaining access to the case.

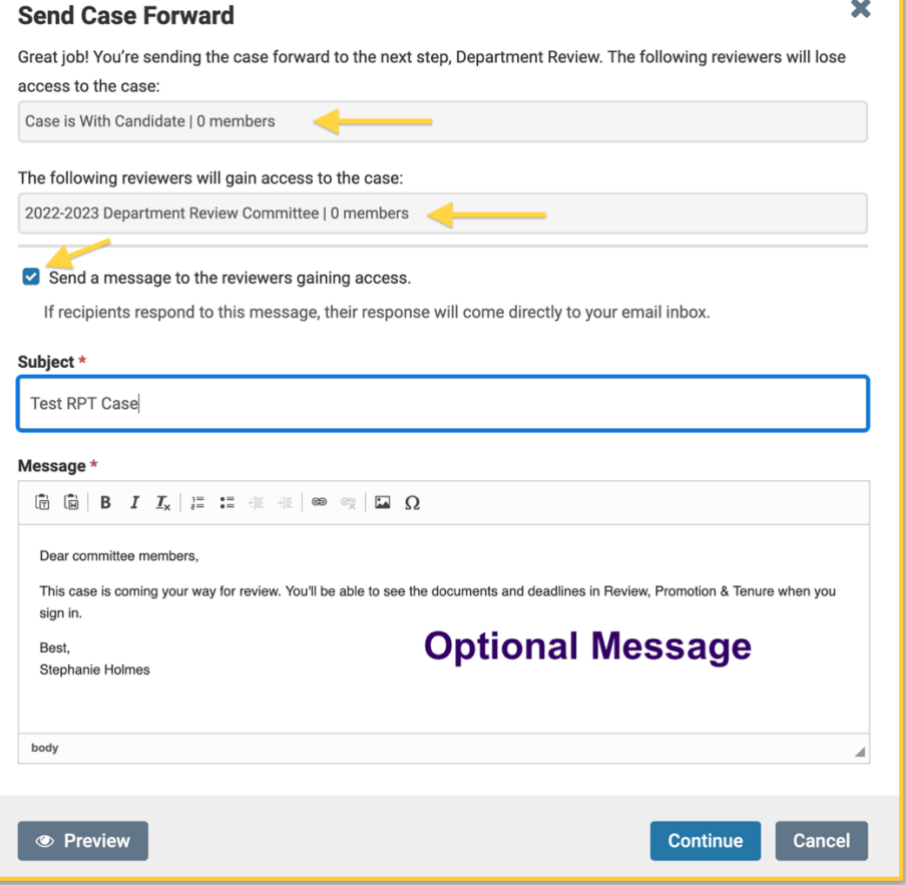